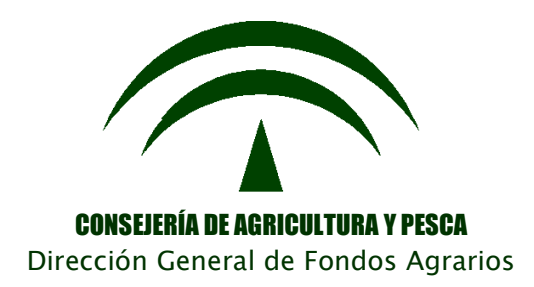

# **Programa de Gestión de Solicitudes de** Ayudas a la Agricultura, a la Ganadería, Régimen de Pago Único, **Medidas Agroambientales** y a la Forestación de Tierras Agrícolas

Versión 13.1.0

# **ADENDA AL MANUAL DE USUARIO: Alegaciones y solicitud de cambios de datos en la Solicitud Única y declaraciones de superficies**

**Campaña 2012**

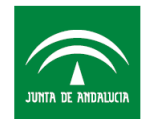

## **1. INTRODUCCIÓN**

El presente documento es una addenda al manual de cumplimentación de impresos de alegaciones y solicitud de cambio de datos en la solicitud única y declaraciones de superficie remitido por parte del Servicio de Ayudas Directas a las Entidades Reconocidas.

Con ésta se pretende indicar los pasos a seguir en la Aplicación de Captura para una correcta cumplimentación de los impresos de alegaciones 2012 incorporando para ello las capturas de pantalla y las explicaciones pertinentes.

Los impresos de alegaciones se deberán utilizar para realizar cambios en la solicitud única de ayudas o alegar a cualquier incidencia en los casos y plazos permitidos según el manual de cumplimentación de alegaciones y solicitud de cambios de datos de la SU y la normativa de aplicación.

# **2. MÓDULO DE ALEGACIONES APLICACIÓN PAC 2012:**

### **2.1.- Presentación de alegaciones durante el plazo de modificaciones de la solicitud única.**

Para realizar alegación a una solicitud, esta debe estar en estado "cerrada" o "remesada". Se entiende por alegación tanto si se trata de una modificación como si se trata de una alegación como tal, usándose el mismo modelo de impreso.

En la ventana "Mantenimiento de solicitudes" seleccionar el solicitante al que se va a realizar la alegación y pulsar el botón insertar nuevo registro  $\Box$ , aparecerá el siguiente cuadro en el que se debe marcar la opción **" Alegación"** , y dentro del desplegable el nº de la solicitud que se pretende alegar y/o modificar.

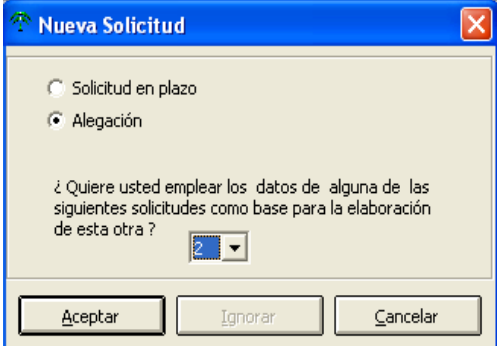

A continuación, en la ventana "otros datos", apartado de modificaciones seleccionar una de las dos opciones, para indicar el tipo de alegación.

- Alegaciones y/o cambios de datos de la SU para Ayudas directas (declaración de superficies y primas ganaderas).
- Ayudas Medidas de Acompañamiento (Agroambientales, ZMZD, Forestación).

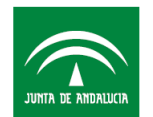

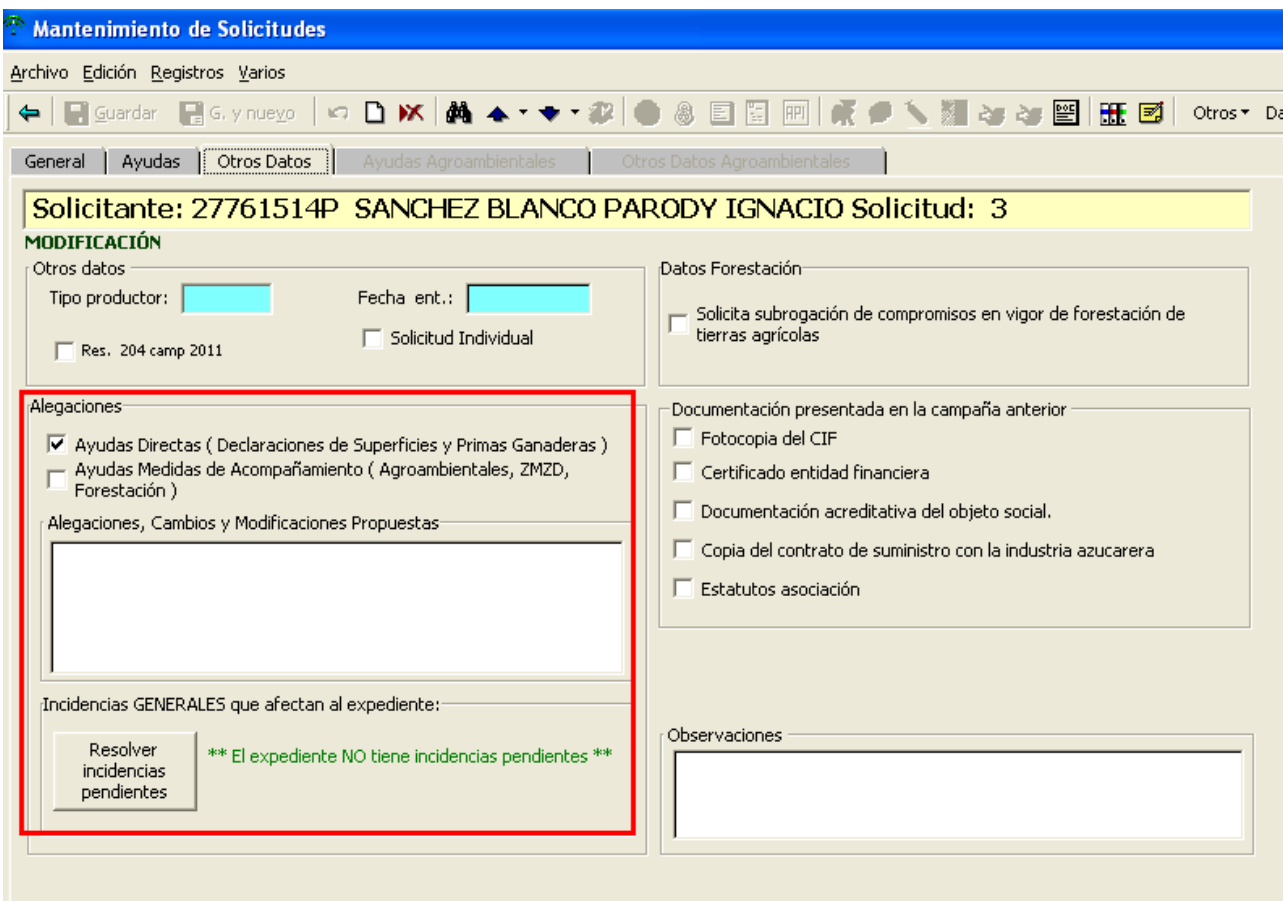

Estos datos irán al impreso Alega-General:

En la misma ventana habría que indicar las alegaciones, cambios o modificaciones propuestas:

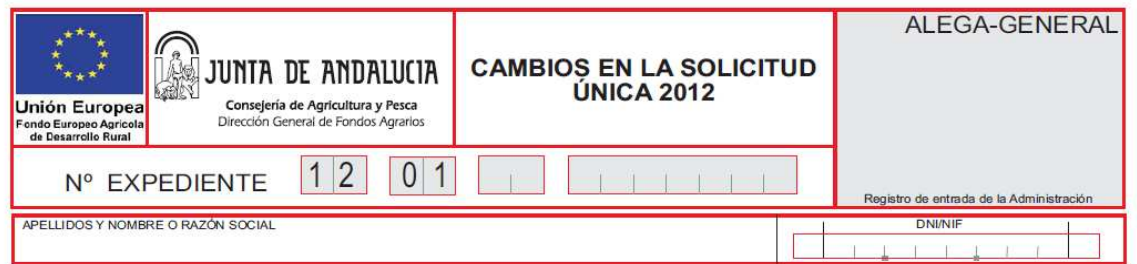

#### SOLICITA:

Oue se tengan en cuenta las siguientes alegaciones y/o cambios de datos de la Solicitud Única y declaración de superficies 2012/2013. Conformes al reglamento 1122/2009 de la Comisión de 30 de Noviembre de 2009.

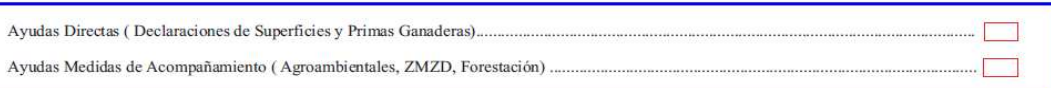

#### ALEGACIONES, CAMBIOS Y MODIFICACIONES PROPUESTAS:

an an an 

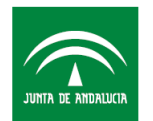

Los cambios en las ayudas solicitadas hay que marcarlos o desmarcarlos, según el caso, en la ventana "Ayudas" para ajustar la solicitud a la nueva situación.

Ejemplo: Solicitante que pretende realizar alegación para añadir una parcela agrícola en la que solicita ayuda nacional a los frutos de cáscara:

En la declaración de superficies hay que identificar dichos cambios. En este momento se podría modificar cualquiera de los datos que aparecen en la pantalla (superficie solicitada, ayuda, cultivo y variedad etc...).

Al final de cada parcela agrícola se encuentra la columna con el nombre "tipo de cambio" a cumplimentar en cada parcela objeto de modificaciones/alegaciones:

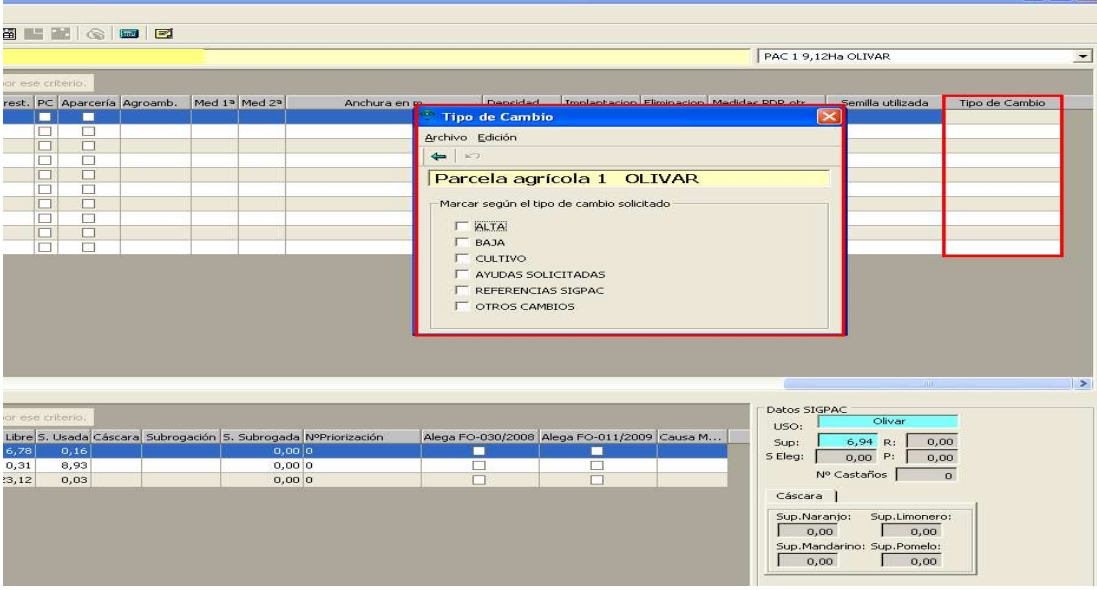

A: Alta: Alta de una parcela agrícola

B: Baja: Baja de una parcela agrícola

C:Cultivo: Cambio en el cultivo o variedad

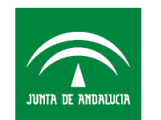

- D: Ayudas solicitadas: Cambio en alguna de las ayudas solicitadas.
- S: Referencias sigpac: Modificación de las referencias sigpac declaradas
- O: Otros cambios: Otro tipo de cambios no indicados anteriormente.

Es obligatorio la cumplimentación de al menos uno de estos tipos. **No existe control de coherencia de cada cambio con lo indicado en las parcelas agrícolas modificadas, por lo que el técnico debe revisar y especificar los tipos de cambio acordes a la nueva situación.**

Los datos tanto de la situación inicial de la parcela agrícola como de la situación final objeto de cambios aparecerán en los impresos Alega-Pac (en caso de modificaciones / alegaciones a la declaración de superficies y agroambientales, excepto frutos de cáscara), Alega-Cas (para modificaciones / alegaciones de parcelas de frutos de cáscara).

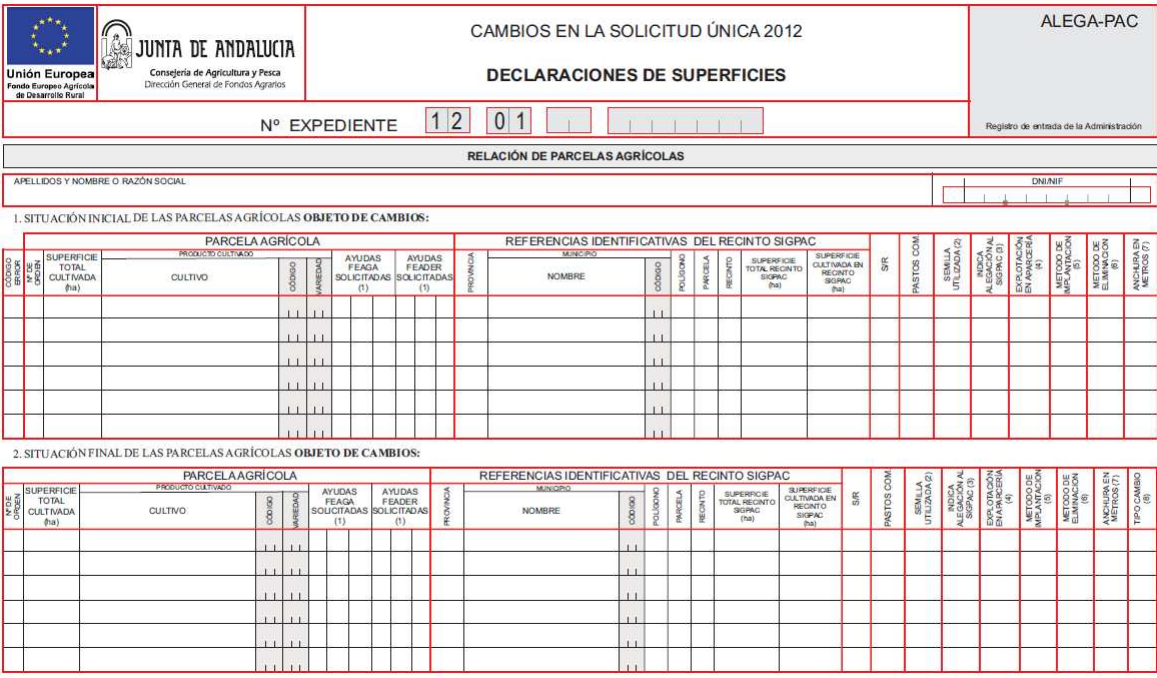

#### **Dar de baja parcelas agrícolas:**

Para indicar la baja de una parcela agrícola (**se solicita la baja de toda la parcela agrícola**), seleccionar en tipo de cambio, "Baja" y guardar los datos.

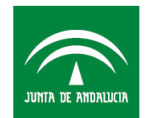

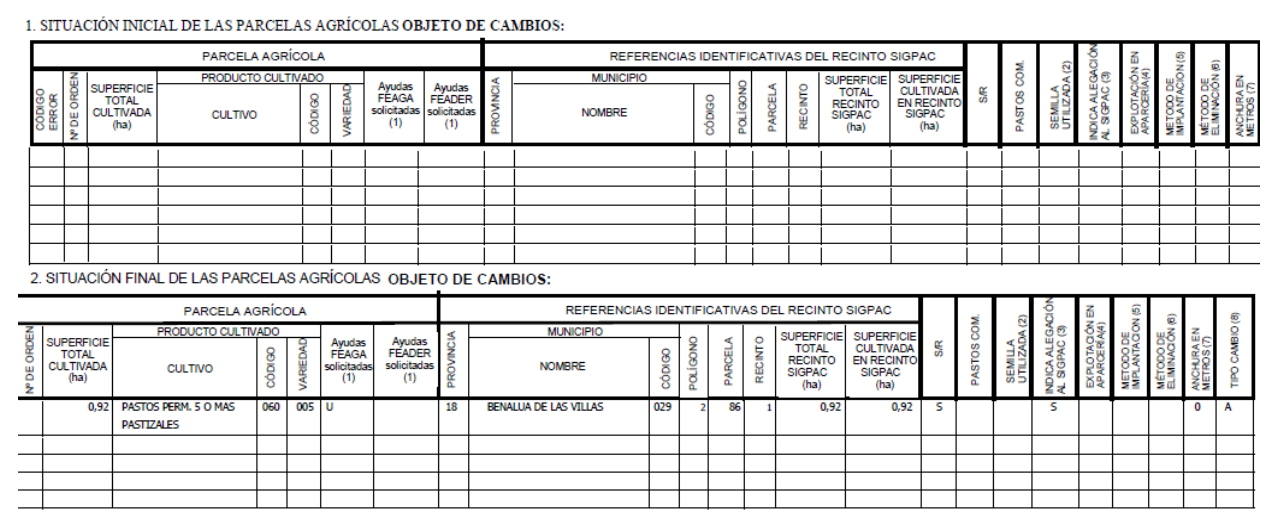

#### **Eliminar parte de los recintos que componen una parcela agrícola:**

Para eliminar solo algunos de los recintos declarados que componen una parcela agrícola, es decir no se pretende dar de baja a toda la parcela agrícola sino modificar las referencias sigpac asociadas a la misma. Se indica con tipo de cambio "**Cambio en las referencias sigpac**" y declarar esos recintos con superficie sembrada = 0,00 actualizando la superficie resultante de la parcela agrícola.

#### **En caso de alta de una parcela agrícola:**

Añadir una parcela agrícola con el botón insertar registro  $\Box$ , a continuación introducir datos para la conformación de la parcela agrícola (ayuda, cultivo, etc...) indicando el tipo de cambio "Alta". Pulsar en guardar. Aparecerá el siguiente cuadro de diálogo:

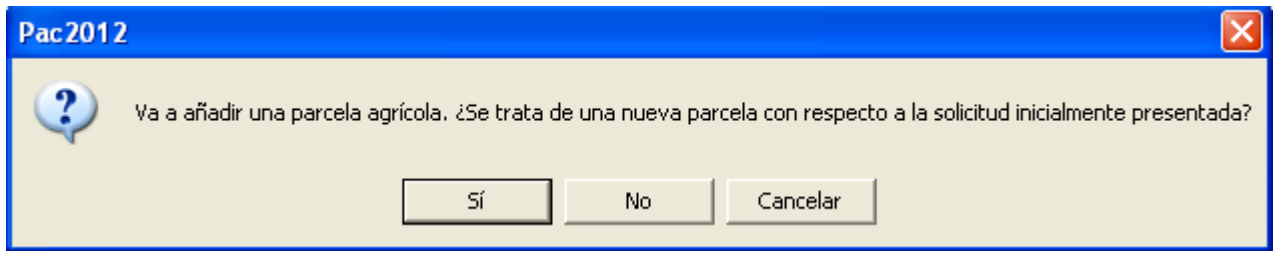

Pulsar Sí, cuando se trate de una parcela agrícola no declarada inicialmente, esta aparecerá en los impresos Alega con nº de Orden nulo.

Pulsar No, cuando se pretenda crear una nueva parcela agrícola a partir de una superficie ya declarada en una parcela agrícola inicial.

Ejemplo: Una parcela inicial completa de almendros, que se pretende modificar y en la situación final conforma tres parcelas agrícolas, una de almendros y ayuda H, otra de almendros y ayuda HU y otra de algarrobos y ayuda U.

Añadir una parcela agrícola con el botón insertar registro  $\Box$ 

En este caso, se debe pulsar No (puesto que las superficies estaban ya predeclaradas) e indicar la parcela agrícola inicial en el siguiente cuadro que aparece:

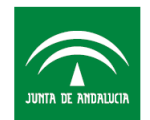

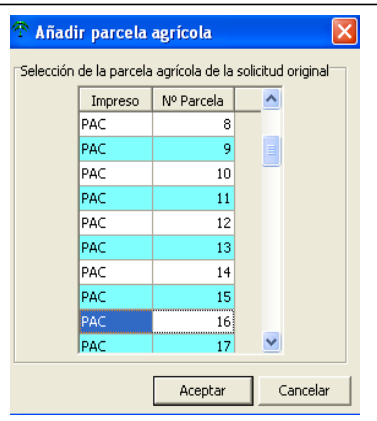

Estos datos aparecerán en los impresos Alega con nº de orden correspondiente a la parcela agrícola original.

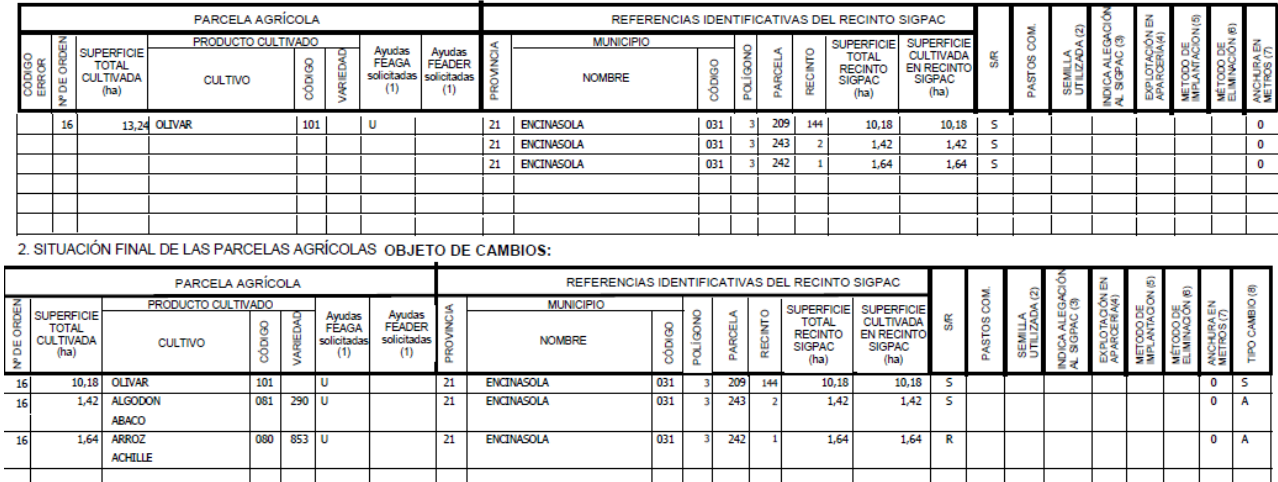

1. SITUACIÓN INICIAL DE LAS PARCELAS AGRÍCOLAS OBJETO DE CAMBIOS:

Una vez guardados los cambios con la situación final de las parcelas agrícolas, se debe indicar la documentación que aporta, acorde a dichos cambios. **La aplicación no controla qué documentación se debe aportar para la nueva situación en función de los cambios indicados, por lo que el técnico debe revisar la documentación y señalar aquella que adjunta**.

Para aportar la documentación, ir a la ventana general de mantenimiento de solicitudes y pinchar sobre el

icono  $\equiv$ , (solo estará activo cuando se haya creado la solicitud de alegación), sobre la pantalla que aparece indicar la documentación que se acompaña a la solicitud de alegación.

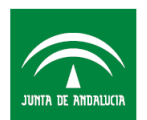

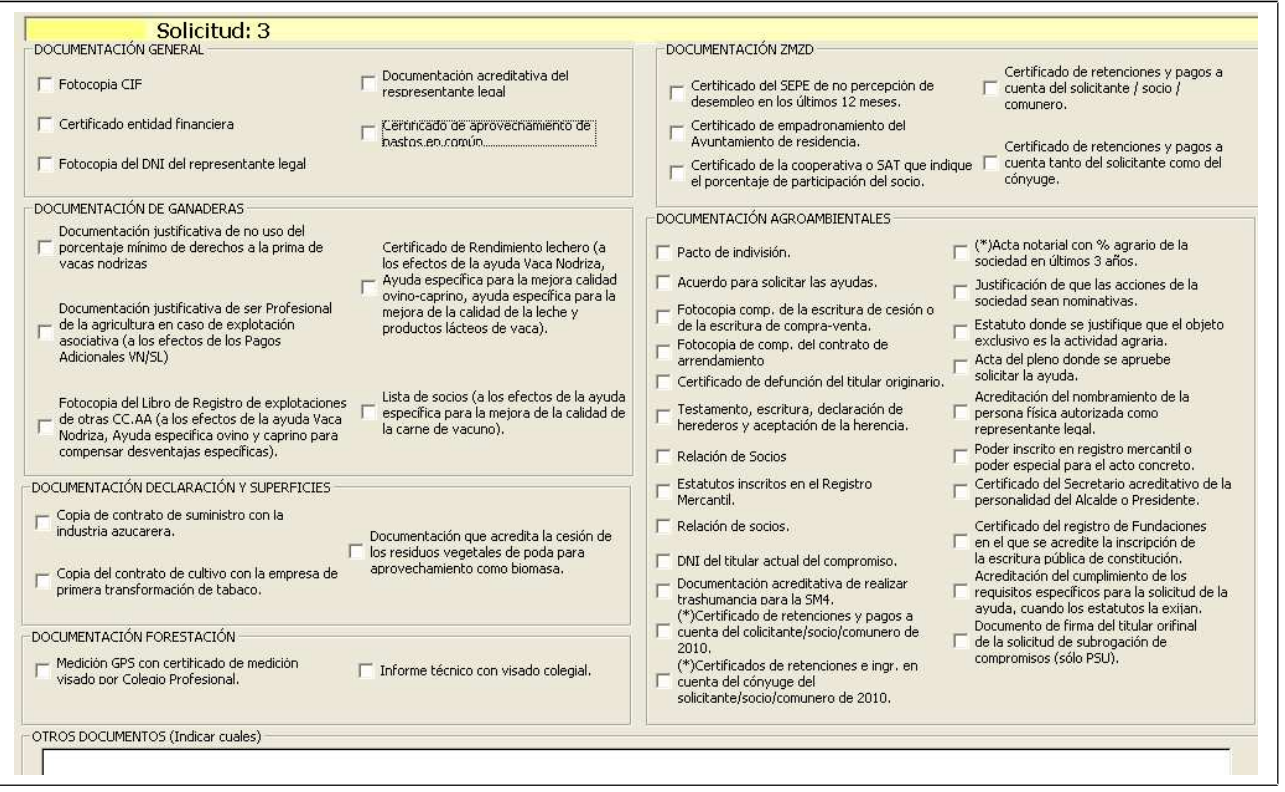

Los datos anteriores irán en el impreso Alega-Doc, con una estructura similar a la de la pantalla anterior.

Una vez completada la alegación, habría que preparar para imprimir, revisar los errores y en caso de que todo esté correcto imprimir la solicitud de alegación en modo definitivo.

**No hay que generar la remesa ni remesar telemáticamente. La alegación se debe presentar impresa en la Delegación Provincial correspondiente según las instrucciones facilitadas por la Consejería de Agricultura y Pesca.**

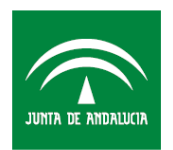

## **2.2.- Presentación de alegaciones para la corrección de errores e incidencias tras las validaciones efectuadas por la CAP contenidas en los ficheros de diagnóstico:**

En la versión 13.1.0 de la aplicación PAC 2012, se habilita la posibilidad de presentar las alegaciones a los errores e incidencias detectados en las validaciones efectuadas por la Consejería de Agricultura y Pesca.

A cada entidad se le distribuye un fichero de diagnóstico que contiene el resultado de las validación de las solicitudes presentadas por dicha entidad. Tras cada nueva validación se remitirán nuevos ficheros de diagnóstico incorporando la situación actualizada de los expedientes.

Estos ficheros deben ser incorporados a la aplicación desde el módulo "Incidencias".

### **Herramientas del menú Incidencias:**

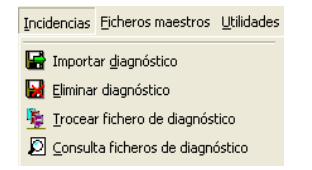

#### **Importar diagnóstico**:

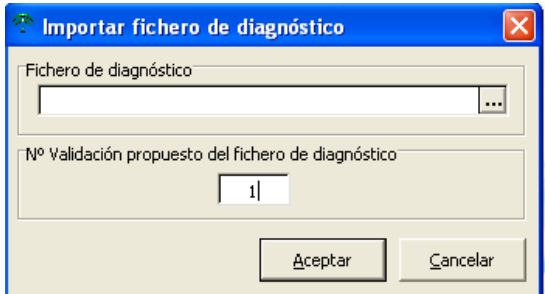

Elegir el fichero de diagnóstico desde la ubicación en la que se haya copiado, el nº de validación indica el orden en el que se ha importado el diagnóstico. Para el siguiente diagnóstico aparecerá como nº 2 y así sucesivamente.

Si se cambia el nº del diagnóstico por uno va existente se reemplazará por este último que tomará ese nº de validación.

Nota: El proceso de importación puede tardar varios minutos.

**Eliminar diagnóstico**: Elimina el diagnóstico indicado

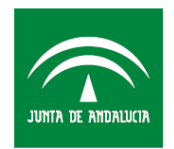

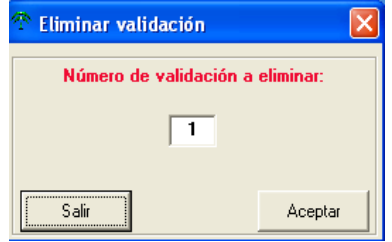

**Trocear fichero de diagnóstico:** El fichero de diagnóstico puede trocearse para su distribución por puestos, provincias, o rango de puestos, de esta manera el tamaño del mismo se reduce y en consecuencia el tiempo para su importación es menor.

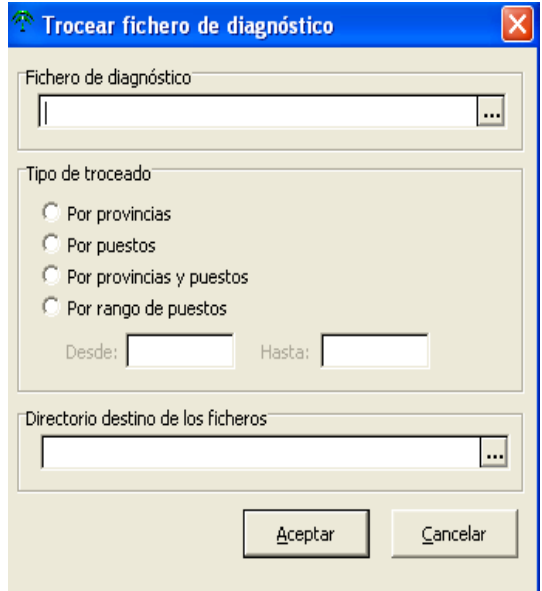

Indicar en la parte superior la ruta donde se encuentra el fichero de diagnóstico de la Entidad, el tipo de troceado y en la parte inferior la ruta en la que se generarán los ficheros troceados.

**Consulta de ficheros de diagnóstico**:

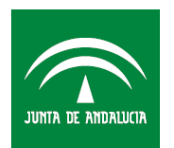

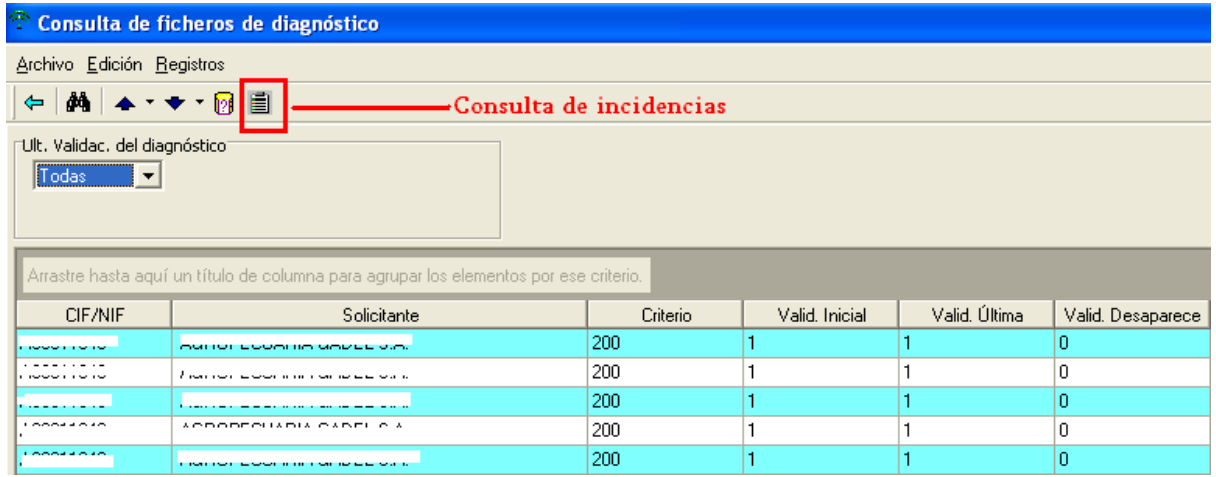

En la ventana de consulta aparecen todas las incidencias importadas por NIF, e indicación de la validación en la que aparece dicha incidencia, la última validación importada y la validación en la que desaparece dicha incidencia.

Se puede realizar la consulta seleccionando la última validación del diagnóstico en el desplegable.

Es posible obtener varios listado de incidencias: Incidencias pendientes por solicitante, solicitantes con incidencias pendientes, o incidencias con V en aceptado. Para ello se debe pulsar sobre el botón arriba indicado y seleccionar el tipo de listado:

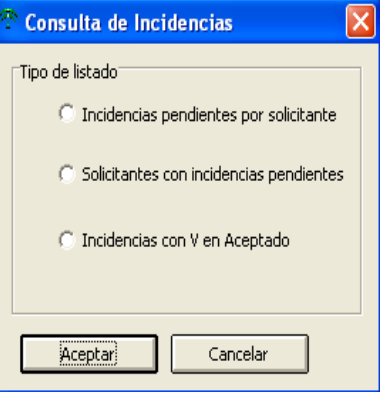

En esta pantalla y otras aparece el icono **(2008)**, para ver la descripción de las incidencias, como aparece en la captura siguiente:

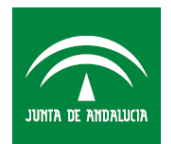

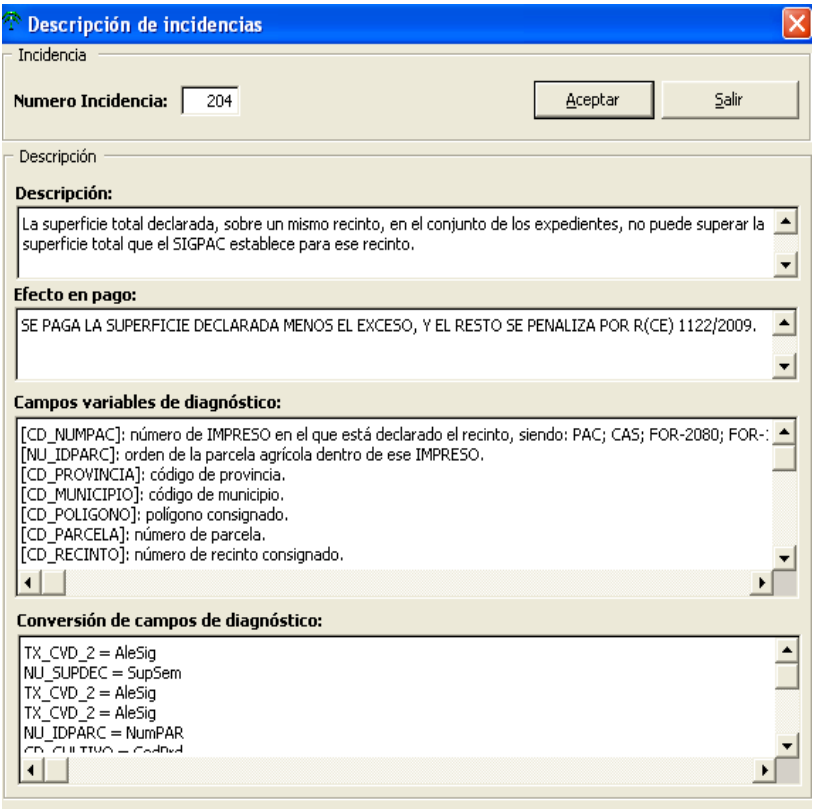

Una vez importado el diagnóstico y obtenido el listado de los solicitantes con incidencias pendientes de corrección, se debe continuar en la ventana mantenimiento de solicitudes:

Localizar la solicitud objeto de alegación (debe estar en estado cerrada o remesada).

Insertar registro **La a**, se debe seleccionar que se va a realizar una **alegación** y, en caso de que haya varias solicitudes cerradas o remesadas, habría que indicar sobre qué solicitud se va a realizar la alegación. Es muy importante que **la alegación se realice sobre la última solicitud presentada** , ya que de lo contrario el fichero de diagnóstico y la solicitud pueden no tener coherencia entre ellos.

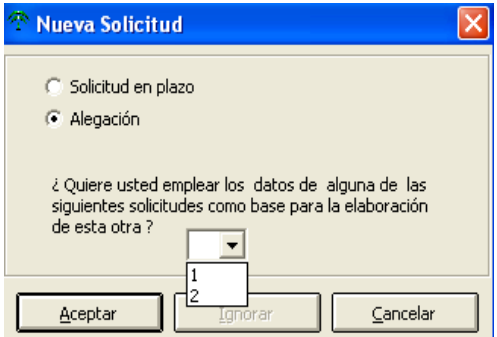

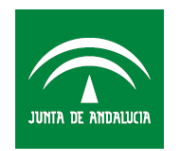

Una vez seleccionada la solicitud objeto de alegación, se debe visualizar la pestaña "Otros datos", apartado "Alegaciones":

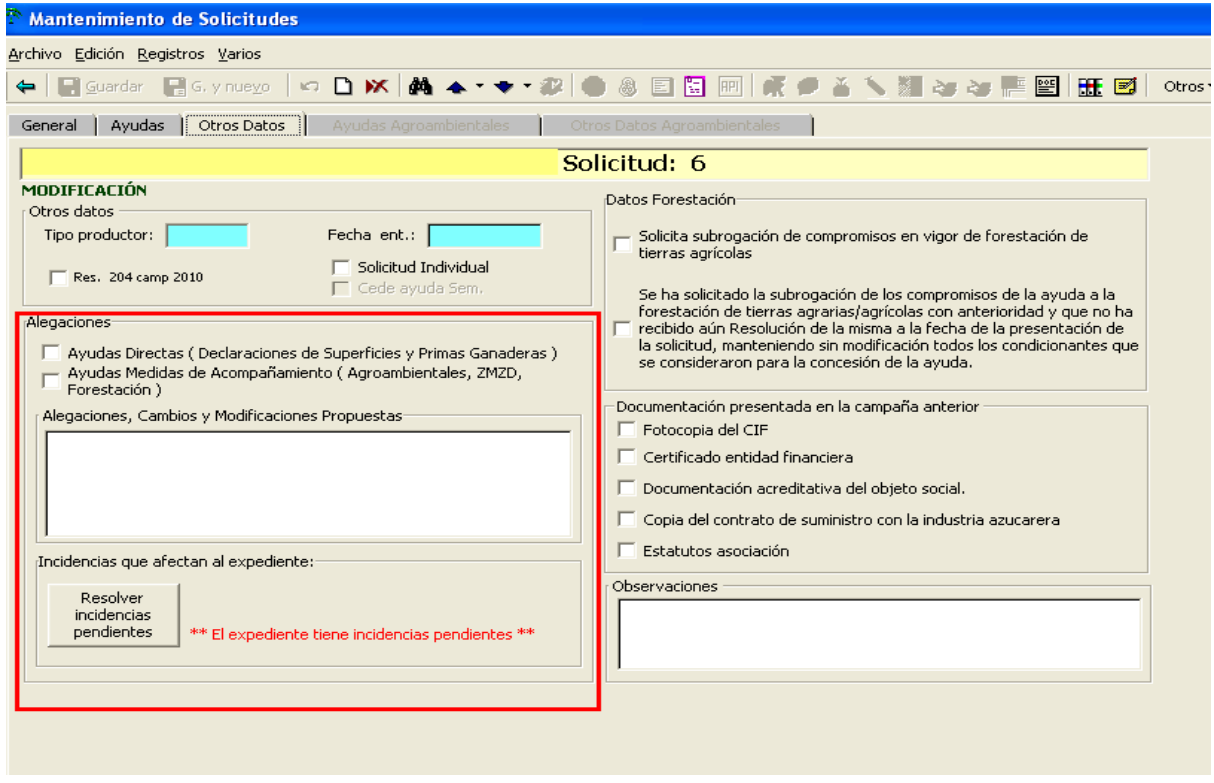

Indicar lo siguiente: (Estos datos irán al impreso Alega-General):

- Alegaciones: Si se trata de una alegación a las ayudas directas y/o a las medidas de acompañamiento.
- Alegaciones, cambios y modificaciones propuestas: Descripción literal de las alegaciones que se van a realizar para este expediente.
- Resolver Incidencias Pendientes: Al lado de este cuadro, aparecerá un mensaje rojo o verde, que indica si el expediente en cuestión presenta (en rojo) o no (en verde) incidencias que afectan al expediente.

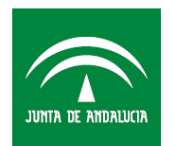

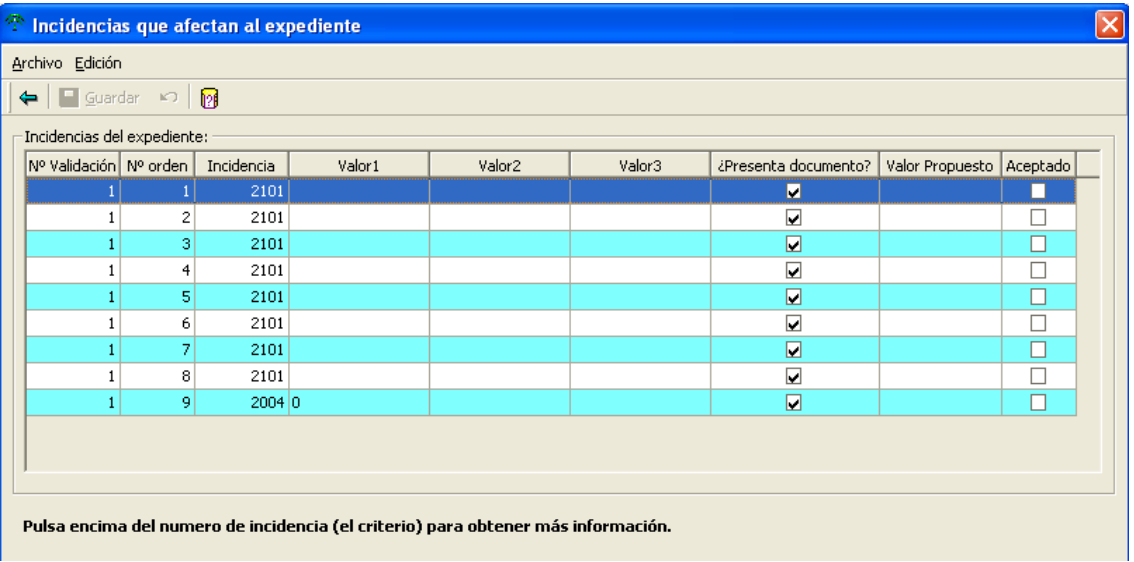

Para ver las incidencias relacionadas con las parcelas agrícolas declaradas, entrar en la declaración de superficies de esta alegación:

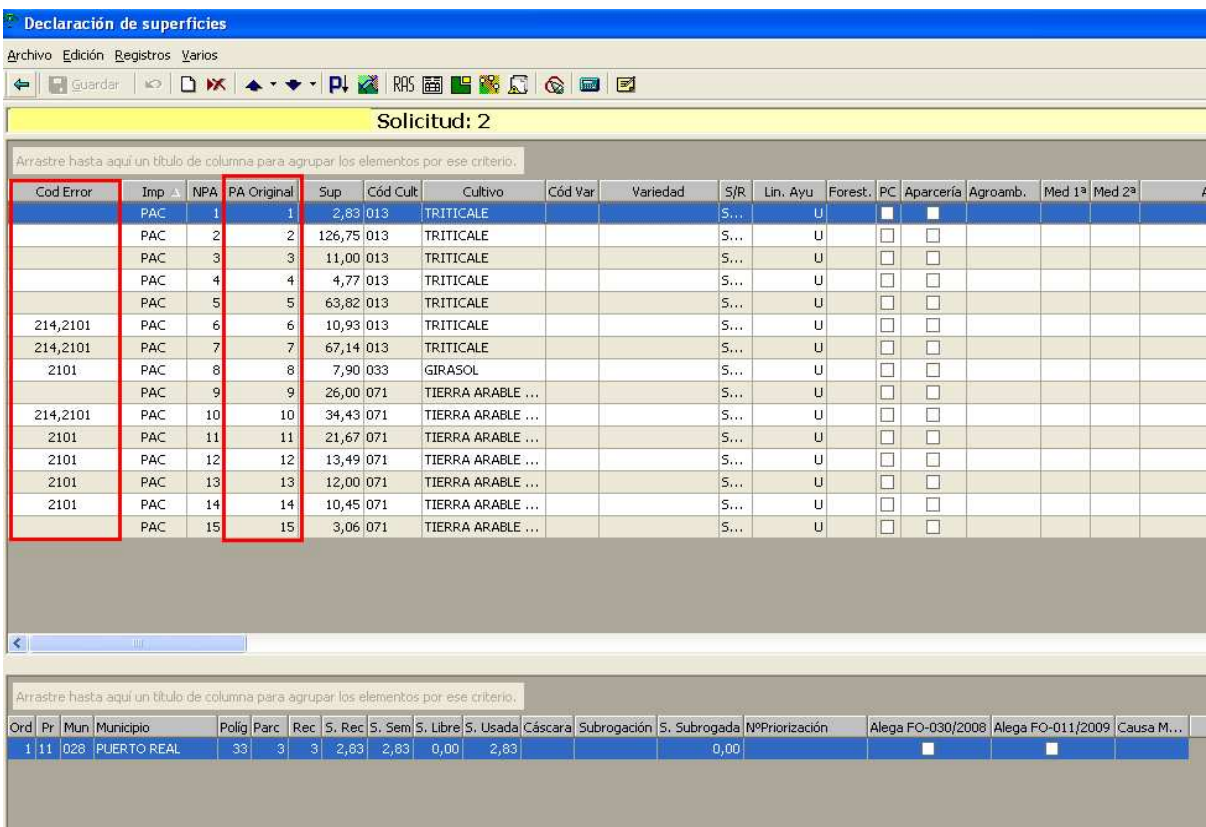

- Columna Cod. Error: Se indican los códigos de incidencias que presenta esa parcela agrícola, en caso de que sean varias las incidencias que la afectan, aparecen los códigos correspondientes separados por comas.

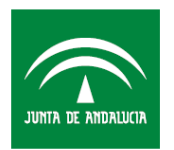

- Columna PA Original: Se indica la parcela agrícola inicialmente declarada, a diferencia de la columna NPA, esta no se re-enumera al realizar una modificación y permite visualizar el origen de la parcela agrícola.
- Columna Tipo de Cambio: Se indicarán los cambios propuestos para cada parcela agrícola.

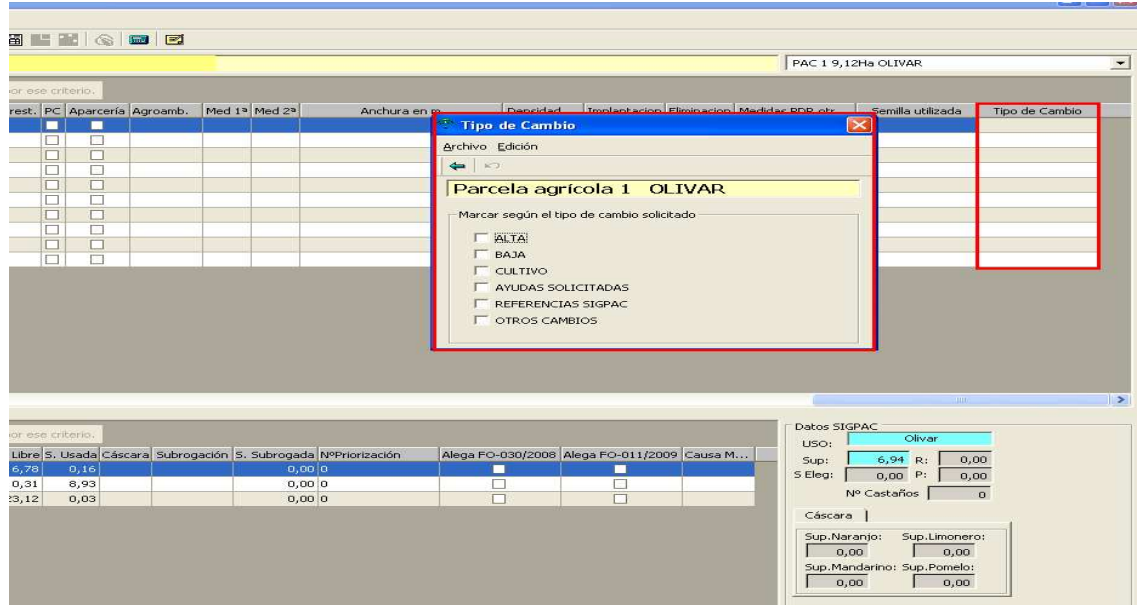

- A: Alta: Alta de una parcela agrícola
- B: Baja: Baja de una parcela agrícola
- C: Cultivo: Cambio en el cultivo o variedad
- D: Ayudas solicitadas: Cambio en alguna de las ayudas solicitadas.
- S: Referencias sigpac: Modificación de las referencias sigpac declaradas
- O: Otros cambios: Otro tipo de cambios no indicados anteriormente.

Es obligatoria la cumplimentación de, al menos, uno de estos tipos. **No existe control de coherencia de cada cambio con lo indicado en las parcelas agrícolas modificadas, por lo que el puesto de captura debe revisar y especificar los tipos de cambio acordes a la nueva situación.**

Para consultar el código del error, se habilita el icono , que muestra la siguiente pantalla:

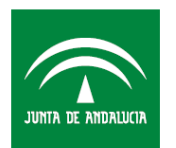

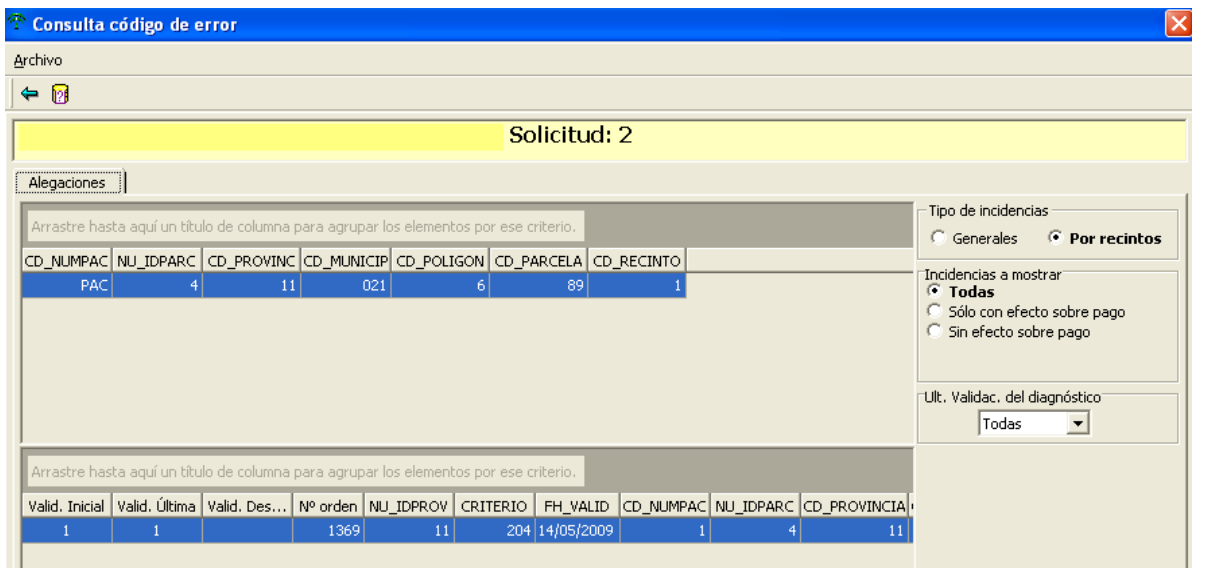

En la pantalla anterior aparecen todos los recintos que tienen alguna incidencia (columna criterio), para visualizar los datos asociados a esa incidencia se debe seleccionar el recinto en cuestión, apareciendo dichos datos en la parte inferior.

Ej: Incidencia 204 en la parcela agrícola 4, impreso PAC: recinto 11/21/06/89/1

Al pinchar sobre esta línea debajo se observa lo siguiente:

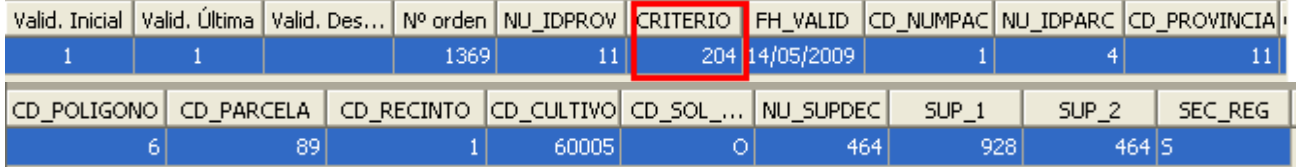

En el ejemplo: Presenta incidencia 204, el cultivo declarado es 60 variedad 005, la ayuda solicitada O, la superficie declarada por este solicitante es de 464 áreas (NU\_SUPEDC), la superficie declarada por el conjunto de expedientes es de 928 áreas (SUP\_1), y la superficie sigpac del recinto es 464 áreas (SUP\_2).

Estos últimos campos son variables en función del tipo de incidencia, por lo que hay que consultarlos para cada incidencia en el apartado "conversión de datos del diagnóstico" de la descripción de incidencias  $\begin{bmatrix} \boxed{0} \end{bmatrix}$ ).

Siguiendo con el ejemplo, para solucionar la incidencia 204, habría que ajustar lo declarado por todos los expedientes a la superficie del recinto sigpac, esto es 464 áreas. Si el error es porque existen dos titulares que han declarado todo el recinto en lugar de declarar cada uno la mitad, se procede a modificar la superficie solicitada de la siguiente manera:

Volver a la declaración de superficies:

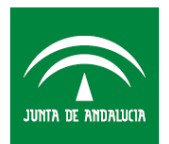

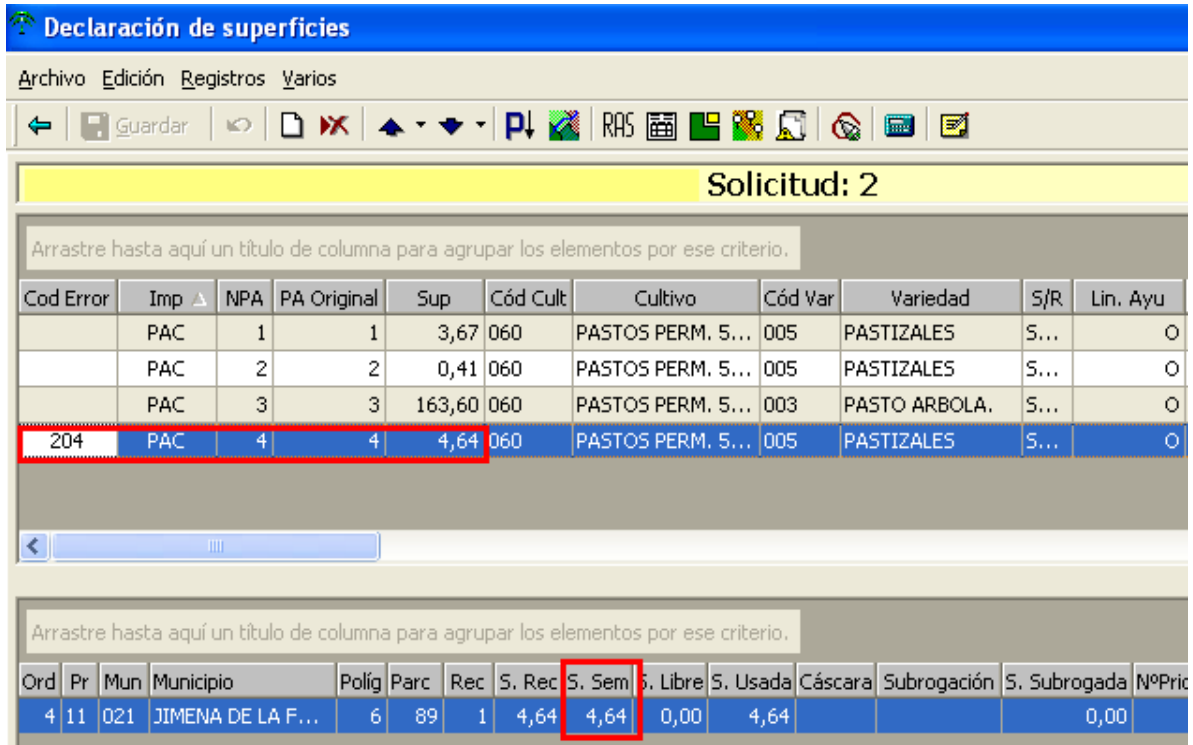

Seleccionar la parcela agrícola **PA Original** nº 4. Reducir la superficie sembrada del recinto en cuestión de 4,64 a 2,32 áreas y actualizar la superficie de la parcela agrícola 4.

Antes de guardar los cambios tendremos que indicar el "**tipo de cambio**" (ultima columna):

En el ejemplo, una reducción de superficie se indicaría como "**Otros Cambios**".

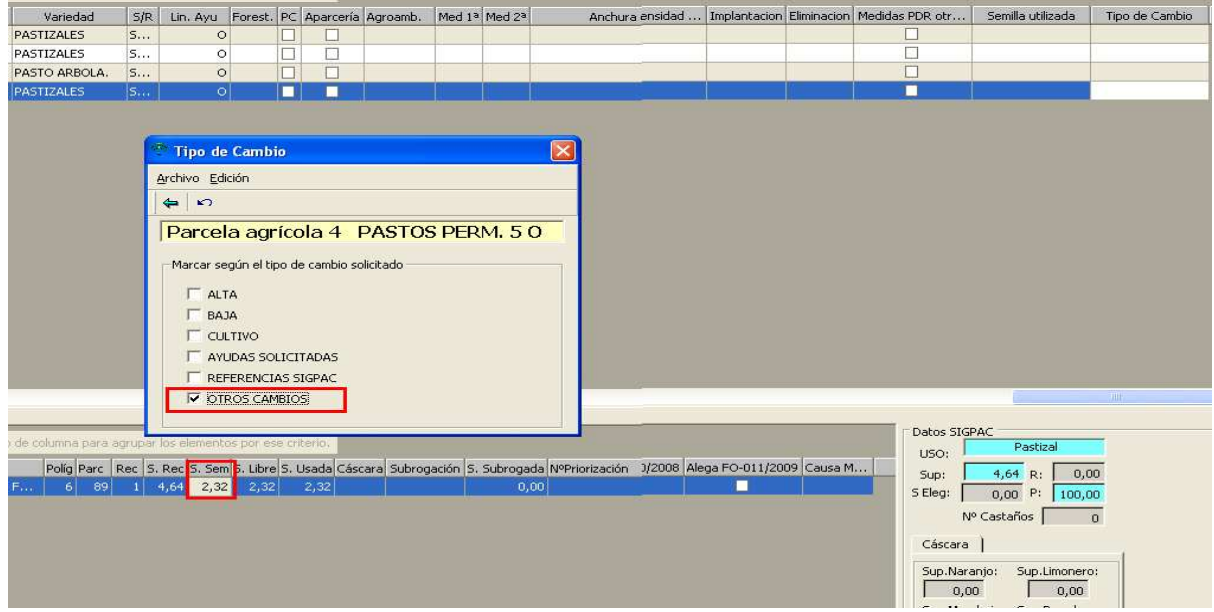

Al guardar, nos aparece al final de la columna NPA la parcela agrícola modificada 1501 (para conocer el nº de parcela agrícola original se debe mirar el campo "**PA Original**").

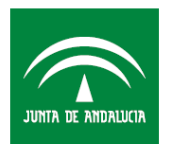

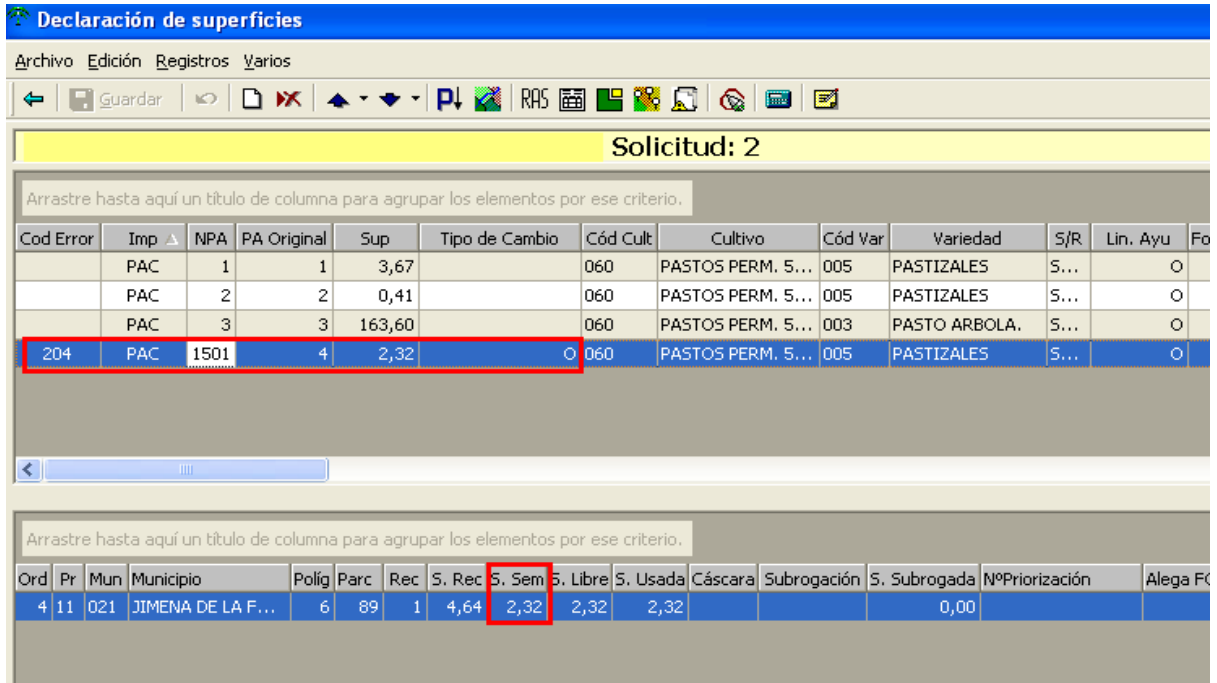

Una vez guardados los datos, se puede preparar para imprimir e imprimir la solicitud. Obteniendo entre otros el siguiente impreso: **Alega\_PAC**, que nos indica lo siguiente:

1. SITUACIÓN INICIAL DE LAS PARCELAS AGRÍCOLAS OBJETO DE CAMBIOS:

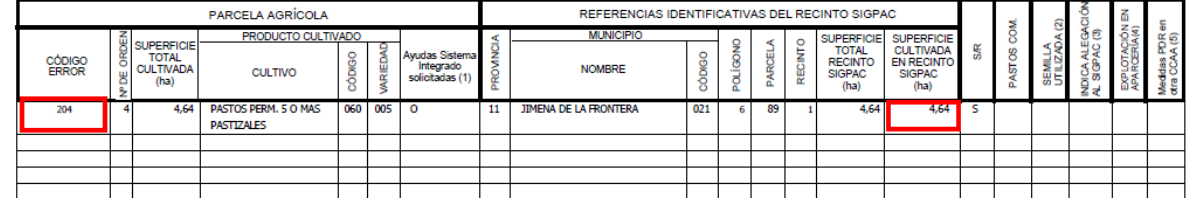

2. SITUACIÓN FINAL DE LAS PARCELAS AGRÍCOLAS OBJETO DE CAMBIOS:

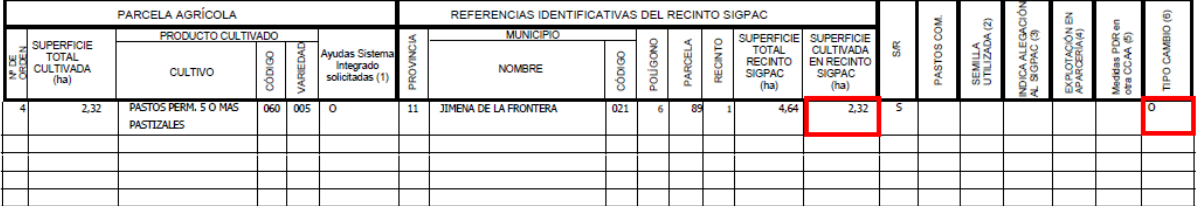

**Situación inicial** de la parcela agrícola nº 4, con incidencia 204 y declarada por el titular con 4,64 áreas.

Situación final, se alega para reducir la superficie de la parcela agrícola nº 4, declarando 2,32 áreas indicando que el tipo de cambio es "Otros Cambios".

En función del tipo de alegación, se cumplimentará el impreso Alega-Pac (alegación a parcelas del impreso PAC) o Alega-Cas (alegación a parcelas de frutal de cáscara).

En el apartado 2.1 se indican varios ejemplos sobre como dar de baja, dar de alta o modificar una parcela agrícola para eliminar o añadir algunos recintos.

Si fuera necesario presentar documentación para solucionar alguna incidencia, habría que indicarlo en el

icono de documentación **en estos** documentos aparecerán marcados en el impreso Alega-Doc. (No

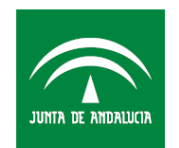

existe control de coherencia, por lo que los documentos deben ser marcados por el técnico de la Entidad que realice la alegación).

Una vez completada la alegación, se debe preparar para imprimir, revisar los errores y en caso de que todo esté correcto imprimir la solicitud de alegación en modo definitivo.

Como ya se ha indicado, **no hay que generar la remesa ni remesar telemáticamente, la alegación se debe presentar impresa en la Delegación Provincial correspondiente según las instrucciones facilitadas por la Consejería de Agricultura y Pesca**.